# **Creating Masks**

Masks allow you to display part of an image through a shape. There are two types of masks in Adobe Illustrator, Opacity Masks and Clipping Masks.

# **Starting a New Document**

- 1 Load Adobe Illustrator CS4 or close the current document.
- 2 In the CREATE NEW section of the WELCOME screen click on PRINT DOCUMENT to start a new document.
- 3 The PRINT DOCUMENT option will ask you for the settings of the printer you will be printing to.

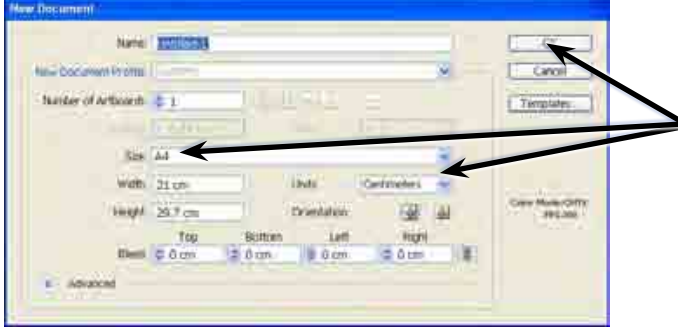

4 Set the SIZE to A4 (or the paper size your printer uses), the UNITS to CENTIMETRES and select OK.

# **Opacity Masks**

Opacity Masks allow you to fade an image using a gradient fill. The easiest way to demonstrate this is to fade a photograph.

### **A Importing the Image**

- 1 Display the FILE menu and select PLACE.
- 2 Access the ILLUSTRATOR SUPPORT FILES folder and open the CHAPTER 15 folder.
- 3 Select the BIG BEN file, turn the LINK box off and click on PLACE.
- 4 Move the image to the top centre of the ARTBOARD.

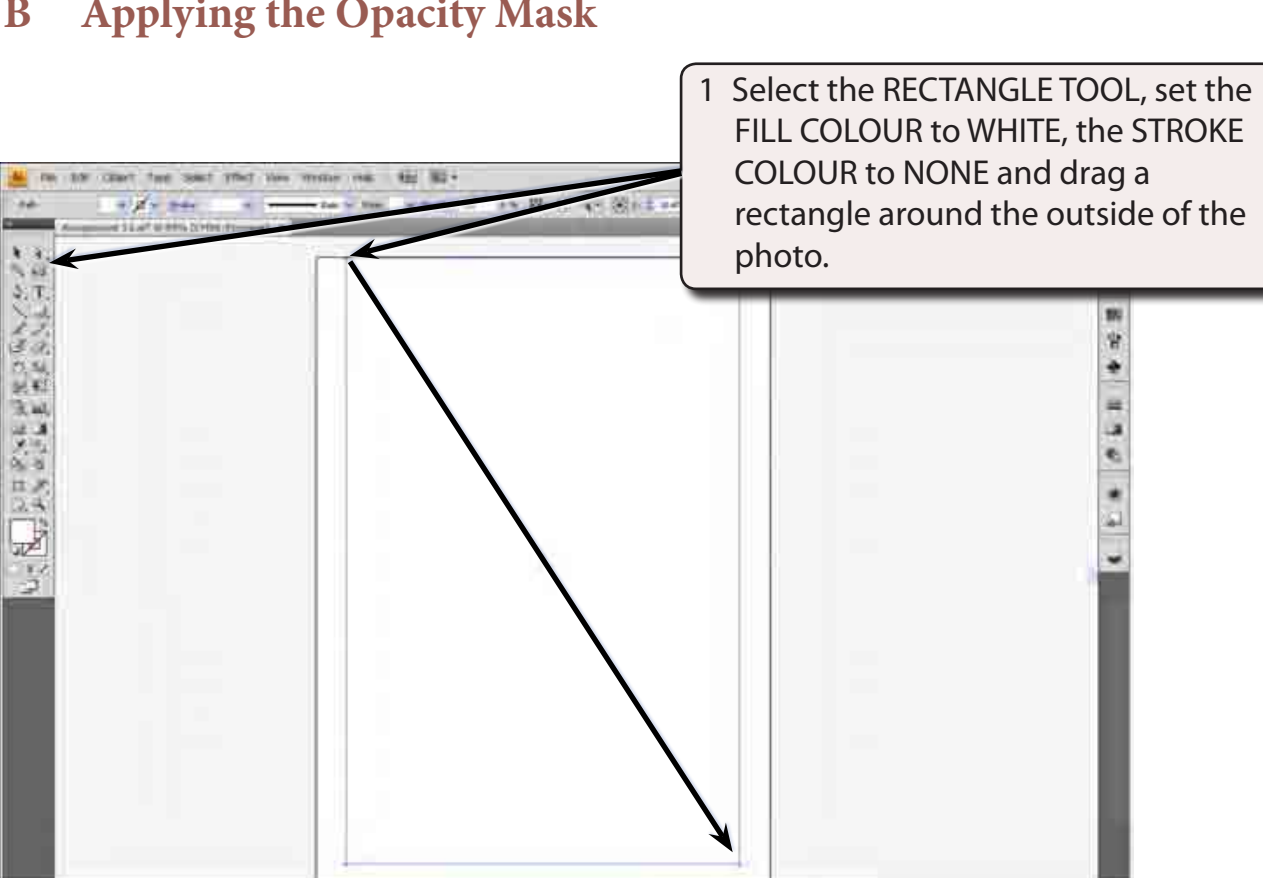

## **B Applying the Opacity Mask**

#### **NOTE: You can use the SELECTION TOOL to adjust the corner handles of the rectangle so that it accurately covers the photo.**

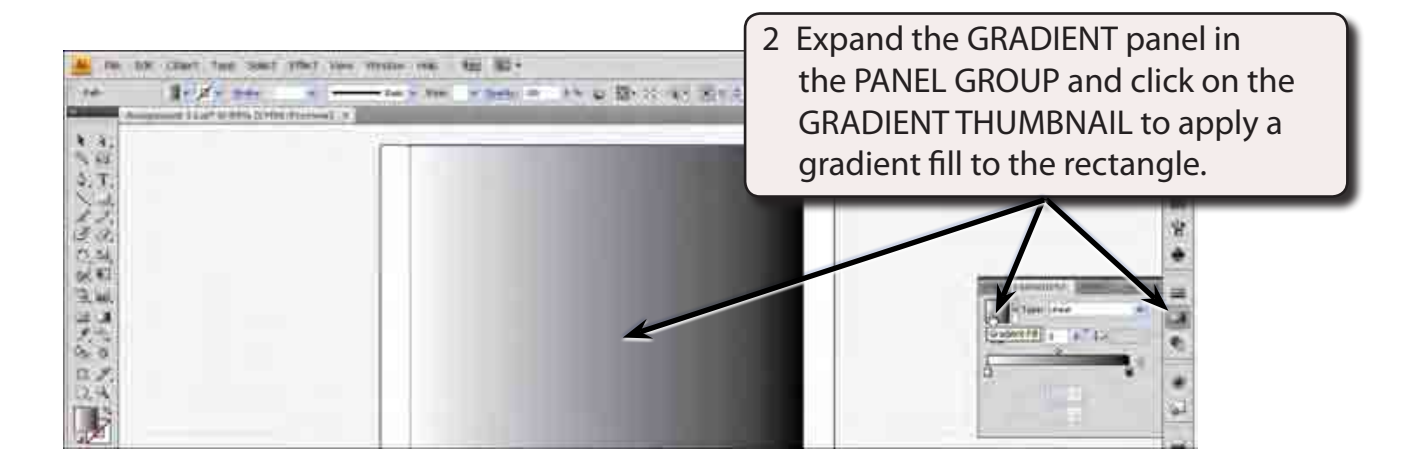

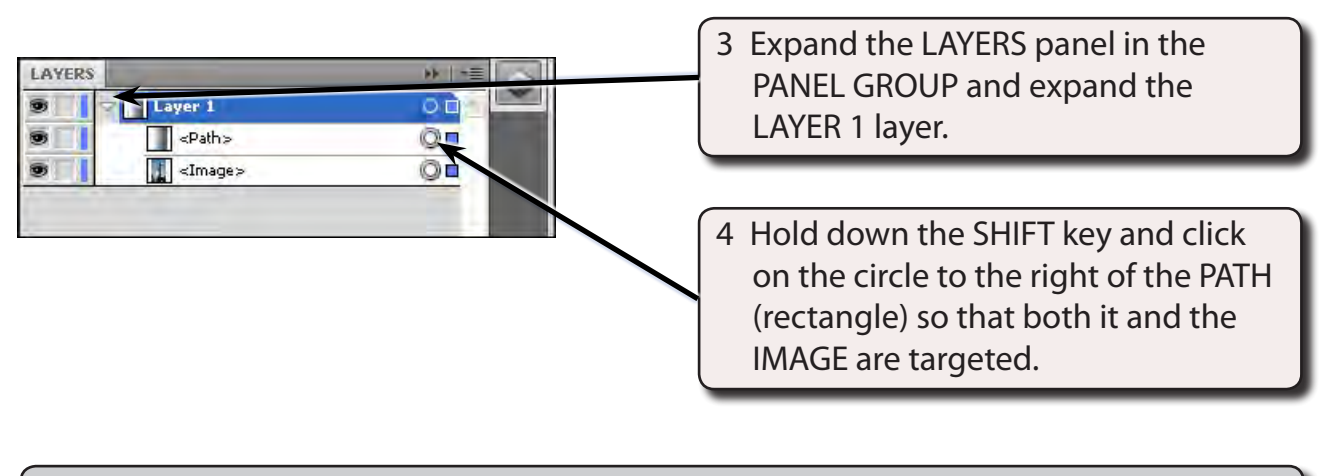

#### **NOTE: i Both boxes to the right of the <path> and <image> circles should be BLUE to indicate that both objects are targeted.**

 **ii Targeting objects from the LAYERS panel allows you to select objects that are behind others on the ARTBOARD**

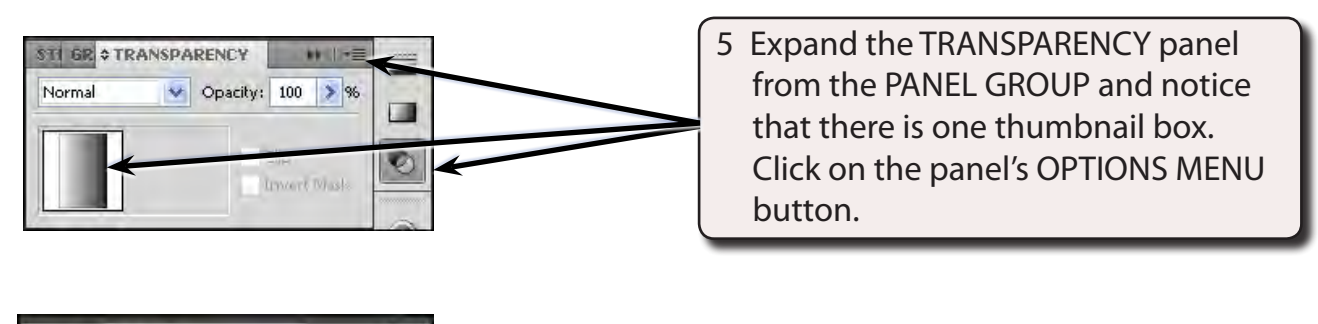

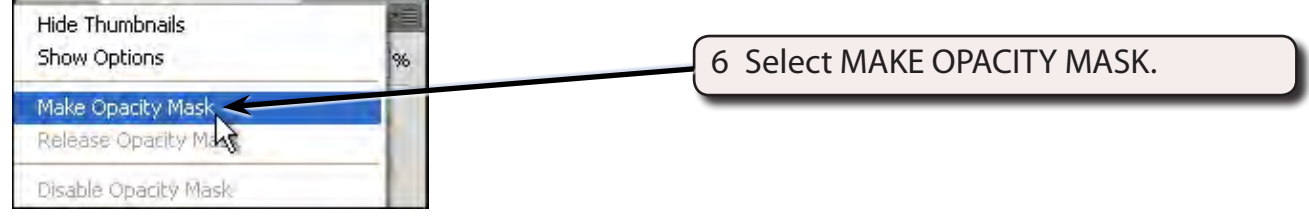

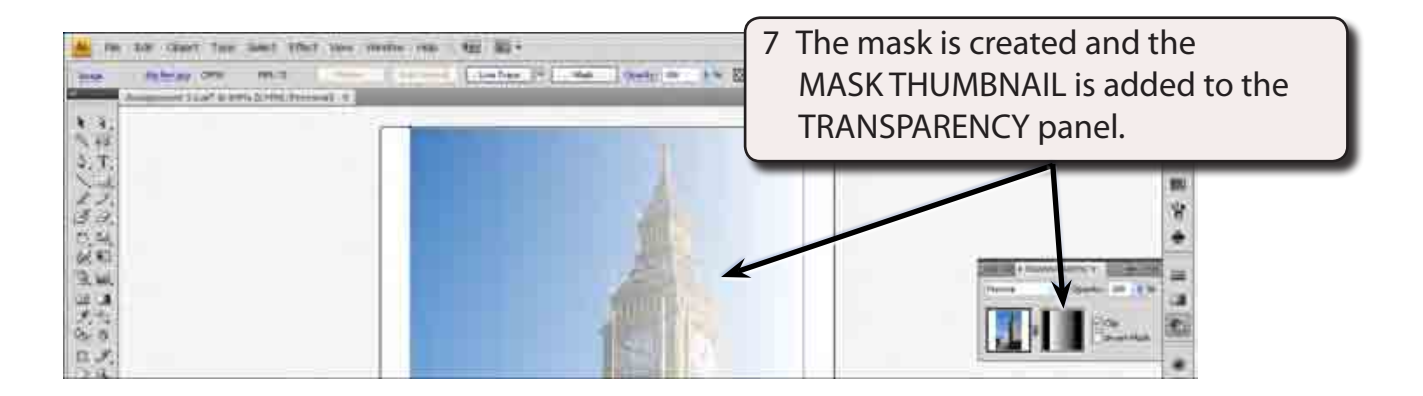

#### **NOTE: The photo is being seen clearly through the lighter side of the gradient fill and faded through the darker side.**

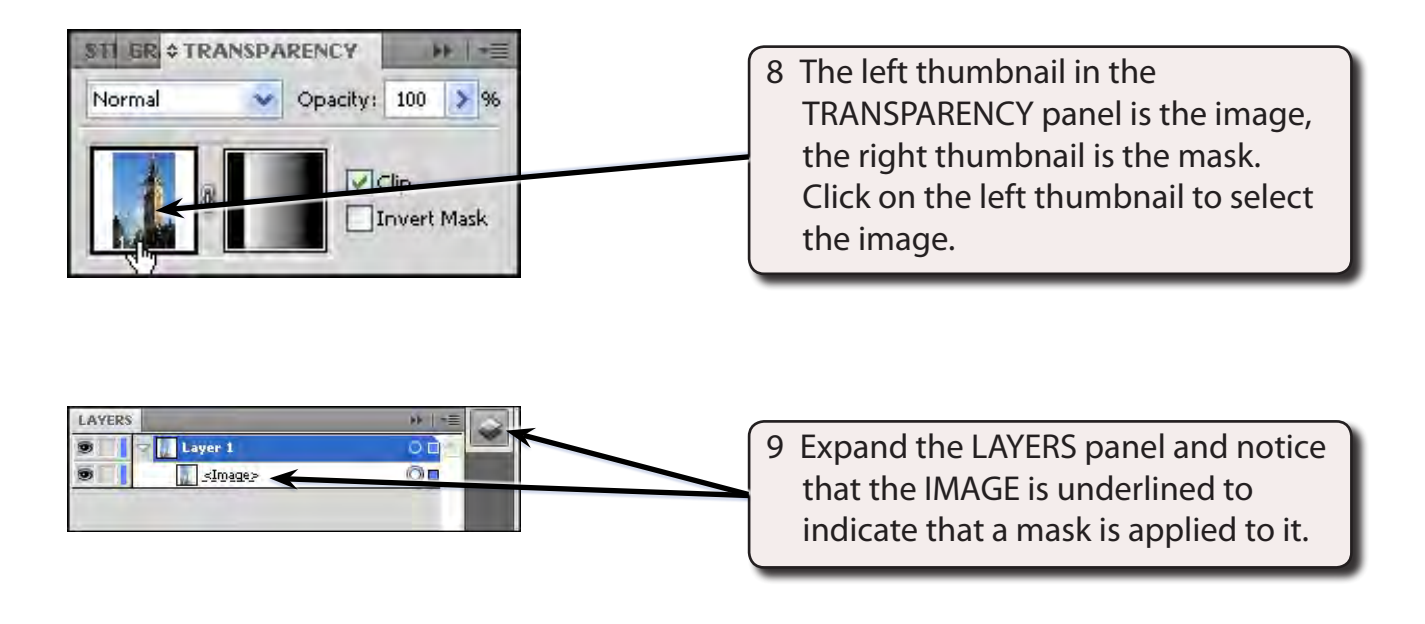

#### **NOTE: The <Path> (rectangle) has been changed to a mask and combined with the <image>.**

## **C Adjusting the Mask**

The mask can be adjusted at any time. To do this, its thumbnail needs to be selected from the TRANSPARENCY panel.

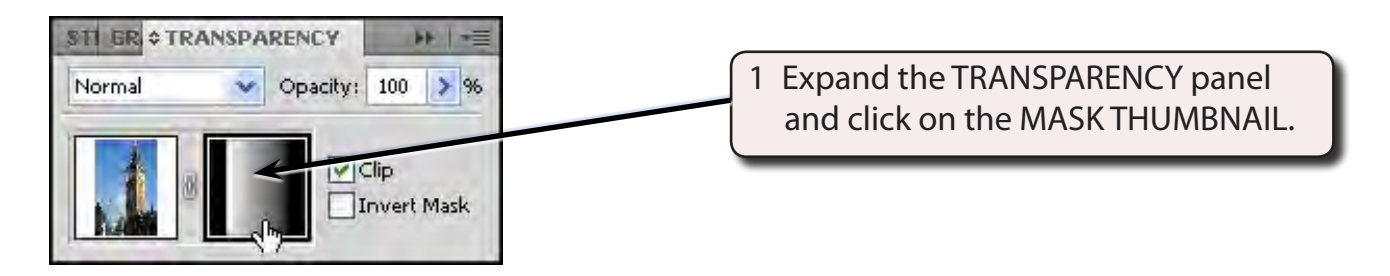